Frank  $^{\circledR}$ Electronic Publishers

*For Use with the Franklin* Digital Book System

 $\mathbb{F}^{\mathbb{R}}$   $\mathbb{F}$   $\mathbb{F}$ *DIGITAL BOOK*

## DIAGNOSTIC AND STATISTICAL MANUAL OF MENTAL DISORDERS

FOURTH EDITION

DSM-IV™

# *User's Manual*

READ THIS LICENSE AGREEMENT BEFORE USING THE DIGITAL BOOK. YOUR USE OF THE DIGITAL BOOK DEEMS THAT YOU ACCEPT THE TERMS OF THIS LICENSE. IF YOU DO NOT AGREE WITH THESE TERMS, YOU MAY RETURN THIS PACKAGE WITH PURCHASE RECEIPT TO THE DEALER FROM WHICH YOU PURCHASED THE DIGITAL BOOK AND YOUR PURCHASE PRICE WILL BE REFUNDED. DIGITAL BOOK means the software product and documentation found in this package and FRANKLIN means Franklin Electronic Publishers, Inc.

#### LIMITED USE LICENSE

All rights in the DIGITAL BOOK remain the property of FRANKLIN. Through your purchase, FRANKLIN grants you a personal and nonexclusive license to use the DIGITAL BOOK on a single FRANKLIN Digital Book System at a time. You may not make any copies of the DIGITAL BOOK or of the data stored therein, whether in electronic or print format. Such copying would be in violation of applicable copyright laws. Further, you may not modify, adapt, disassemble, decompile, translate, create derivative works of, or in any way reverse engineer the DIGITAL BOOK. You may not export or re-export, directly or indirectly, the DIGITAL BOOK without compliance with appropriate governmental regulations. The DIGITAL BOOK contains Franklin's confidential and propriety information which you agree to take adequate steps to protect from unauthorized disclosure or use. This license is effective until terminated. This license terminates immediately without notice from FRANKLIN if you fail to comply with any provision of this license.

This digital book was developed for use by medical professionals. No other use of this digital book can substitute for consultation with your physician.

## **Contents**

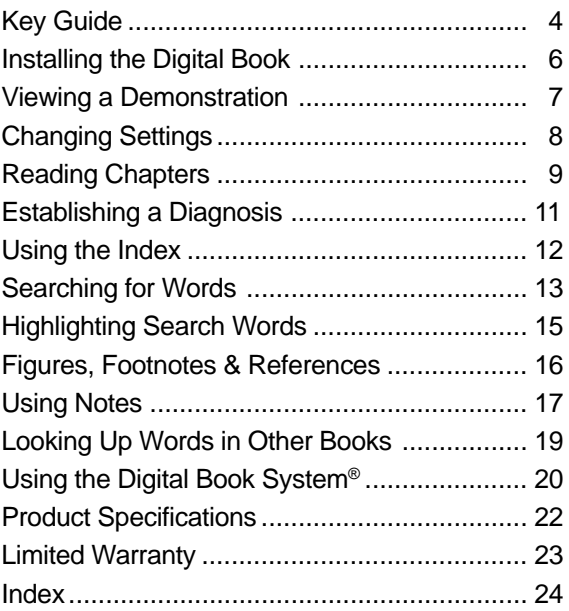

#### ✓ **About the Screen Illustrations**

Some screen illustrations in this User's Manual may vary slightly from what you see on screen. These variations do not mean that this digital book or your Digital Book System is malfunctioning.

This electronic version of the American Psychiatric Association: Diagnostic and Statistical Manual of Mental Disorders , Fourth Edition (DSM-IV™) provides you with the full text of the printed book as well as these unique features:

- Diagnostic decision trees, diagnostic criteria, and numeric ICD-9 (DSM-IV) codes that have been reformatted and placed in the Index for quick reference and ease of use.
- More than 5,000 cross-references, many added to this electronic edition only.
- A glossary of more than 1,600 technical terms, most added from the American Psychiatric Glossary, Seventh Edition.
- User-entered notes to mark important passages for personalized quick reference.
- Word searching by entering words or by highlighting them in the text.
- Word search expansion that lets you find synonyms and related words.
- The ability to look up words in other digital books.

To learn about all these features and more, read this User's Manual before you begin. Then use it for quick reference when you have questions.

## **Key Guide**

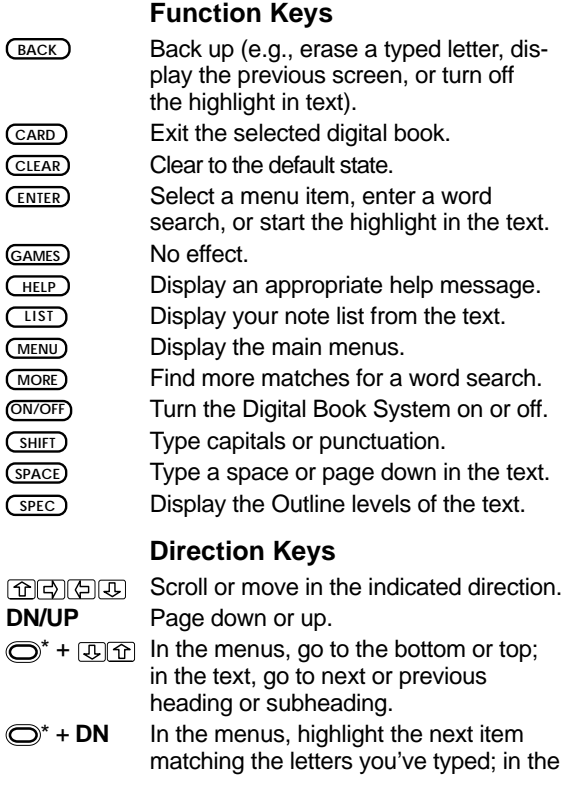

\*The gold key at the bottom left of the keyboard.

#### **Direction Keys (cont'd.)**

- $\bigcirc$  + **DN** text, go to the next paragraph; after a word search, display the Outline location of the next match.
- $\bigcirc$  + **UP** In the text, go to the previous paragraph; after a word search, display the Outline location of the previous match.

#### **Gold Key Combinations•**

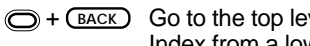

 $\bigodot$  +  $\bigodot$  +  $\bigodot$  Go to the top level of the Outline or the Index from a lower level.

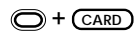

- $\bigodot$  +  $\bigodot$  Send a word between installed digital books in order to look it up.
- $\bigodot$  + **CENTER** At any level of the Outline, go directly to the text. In the text, highlight the next icon (BIB, FIG, FOOT, NOTE, or XREF) appearing on the screen.
- $\bigcirc$  + **N** Place a note in the text.
- $\bigcirc$  + **Q** etc. If you're using the DBS-1 or DBS-2, type numbers.

#### **Other Keys**

- **P**  $\binom{?}{?}$  Display a highlighted menu item or the Outline location of the text appearing on the screen.
- **SHIFT**) +  $(2^x)$  Type an asterisk to be a wild card for letters in a search word.

\*Hold the gold key while pressing the other key.

## **Installing the Digital Book**

You must install the digital book in your Digital Book System before you can use it.

**WARNING:** Never install a digital book when the Digital Book System is on. If you do, information that you entered in any other installed digital book may be erased.

- **1. Turn off the Digital Book System.**
- **2. Install the digital book into a slot on the back.**
- **3. Press ON/OFF .**
- **4. If needed, turn the wheel on the side of the Digital Book System to adjust the screen contrast.**

If the screen is still blank, check the batteries.

- **5. Press CARD .**
- **6. Press**  $\textcircled{r}$  **or**  $\textcircled{r}$  **to highlight the DSM-IV icon, if needed.**

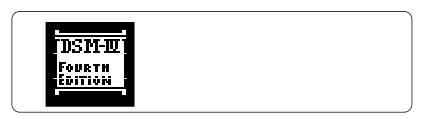

**7. Press ENTER to select it.**

#### ✓ **Resuming Where You Left Off**

Should you forget to turn off the Digital Book System while using this digital book, the system will automatically shut off after a few minutes. When you turn the system on again, the screen that you last viewed appears.

## **Viewing a Demonstration**

Before you start using this digital book, you may want to view a demonstration of what it can do.

- **1. Press CLEAR .**
- **2. Press MENU .**
- **3. Press the arrow keys to highlight View Demo on the Other menu.**

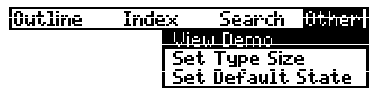

- **4. Press ENTER to start the demonstration.**
- **5. Press CLEAR to stop the demonstration.**

#### ✓ **Using the Menus**

The flashing arrows on the right side of the screen show which arrow keys you can press to move around in the menus or text.

Slanted arrows to the right of menu items indicate that submenus exist.

To see the full text of a highlighted menu item, press  $(7)$ .

#### ✓ **Help is Always at Hand**

You can view a help message at virtually any screen by pressing **CHELP** ). Press  $\overline{P}$  the DN kev. or **SPACE** to read. Then press **BACK** to exit help.

## **Changing Settings**

You can change the type size, default state, and shutoff time of this digital book.

- **1. Press MENU .**
- **2. Highlight the Other menu.**
- **3. Highlight Set Type Size, Set Default State, or Set Shutoff.**

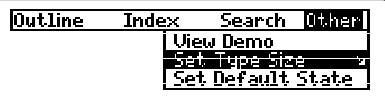

**4. Press ENTER to select it.**

A check marks the current setting.

- **5. Highlight a setting.**
- **6. Press ENTER to select it.**

Or press **BACK** to keep the current setting.

#### ✓ **Understanding the Settings**

- The Type Size is the size of the letters appearing in menus, text, and help messages.
- The *Default State* is the screen that appears when you press *(CLEAR)*. If you select *Word Search* as the default state, the search screen appears. If you select Outline Menu or Index Menu, the appropriate menu is highlighted.
- The Shutoff Time is how long the Digital Book System stays on if you forget to turn it off.

## **Reading Chapters**

The simplest way to read this digital book is to select a chapter from the Outline menu. Try this example.

- **1. Press MENU .**
- **2. Highlight a chapter on the Outline menu (e.g., Mood Disorders).**

Type the first few letters of the chapter name or scroll to it. You don't need to type capitals. To back up, press **BACK** .

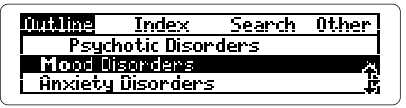

- **3. When the chapter is highlighted, press ENTER .**
- **4. Highlight a section (e.g., Depressive Disorders).** Type its first few letters or scroll to it.
- **5. Press ENTER to select it.**
- **6. Select a subsection and sub-subsection (e.g., Major Depressive Disorder and Diagnostic criteria for 296.2x. . .).**

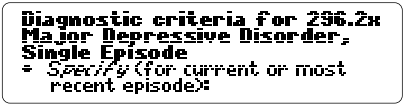

**7. Press the Direction keys to read the text.**

To learn how, see the Key Guide.

- **8. Press BACK to go back to the Outline menu.**
- **9. Press CLEAR when done.**

#### ✓ **Using the Appendixes**

The appendixes listed at the bottom of the Outline menu contain much useful information in this digital book. To view the appendixes, highlight the Outline menu and then type ap.

Note that appendixes A, E, and F have been moved to the top of the Index (see "Establishing a Diagnosis"). Appendix C, "Glossary of Technical Terms," has been greatly expanded. To find a term, select Appendix C, type the term, and then press *ENTER*.

#### ✓ **Where in the Book Are You?**

Once the text is in view, you can check its Outline location by pressing **? \*** . Or you can view its Outline levels by pressing ( $SPEC$ ) repeatedly. Then press  $(BACK)$  to go back to the text.

NOTE: When you press **? \*** or **SPEC** , you do not go to the actual Outline menu. If you came to the text from the Outline menu, you can go back to the menu by pressing **(BACK)**.

#### ✓ **Using the Outline Shortcuts**

go to the bottom or  $\bigcirc$  +  $\bigcirc$  or  $\bigcirc$ top of an Outline level go back to the previous level **BACK** ao back to the chapter  $\bigodot$  +  $\bigodot$ level from any level go to the text from any level  $\bigcirc$  +  $\overline{\bigcirc}$  +  $\overline{\bigcirc}$ 

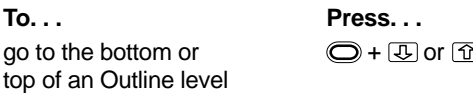

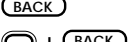

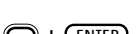

The first three items on the Index menu help you determine or confirm diagnoses of mental disorders and determine the numeric codes for reporting and billing.

- **1. Press MENU .**
- **2. Highlight the Index menu.**

Search **Other** lilut line. imes Diagnostic Decision Trees Diagnostic Criteria Numeric ICD-9 (DSM-IU) Codes

- **3. Highlight Diagnostic Decision Trees, Diagnostic Criteria, or Numeric ICD-9 (DSM-IV) Codes.**
- **4. Press ENTER to select it.**
- **5. Select a subitem and sub-subitem, if any.**

Type the item or scroll to it and then press **ENTER** . If you selected Numeric ICD-9 (DSM-IV) Codes, you can type a number to highlight a code.

- **6. Press the Direction keys to read the text.**
- **7. Press CLEAR when done.**

#### ✓ **Understanding the Diagnostic Aids**

- Diagnostic Decision Trees presents a set of clinical features that can be selected to rule in or rule out various disorders.
- Diagnostic Criteria lists disorders alphabetically by name and can be used to determine diagnostic codes.
- Numeric ICD-9 (DSM-IV) Codes numerically lists the diagnostic codes.

You can use the Index menu as you would use the index of a printed book to find terms, topics, and more.

- **1. Press MENU .**
- **2. Highlight an alphabetic entry the Index menu (e.g., schizophrenia).**

Type its few letters or scroll to it. You don't need to type capitals. To back up, press **(BACK)**.

**Dutline** linderal Search I **Other** Schizophrer Schizophrenia and other **Psychotic disorders** 

- **3. When the entry is highlighted, press ENTER .**
- **4. Highlight a subentry (e.g., Catatonic type).** Type its first few letters or scroll to it.
- **5. Press ENTER to select it.**

295.20 Catatonic Tupe

Tatraduction The essential feature of the Catatonic Tupe of Schizophrenia is a

- **6. Press the Direction keys to read the text.**
- **7. Press BACK to go back to the Index menu.**
- **8. Press CLEAR when done.**

#### ✓ **Viewing Complete Menu Items**

Some items such as chapter titles and index entries may be too long to fit on a menu. To view the full item, highlight it and then press **? \*** .

You can search for words to find their matches, or occurrences, in the text. After searching, only chapters and entries containing your search words are listed on the Outline and Index menus.

**1. Select Word Search from the Search menu.**

Or press **CLEAR** if Word Search is the default state (see "Changing Settings").

- **2. Type search words (e.g., panic attack).**
- **3. Press ENTER to search.**

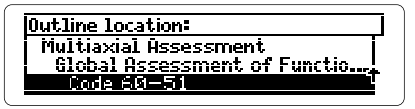

This is the Outline location of the first match.

**4. Hold and repeatedly press the DN key to view the Outline locations of the next matches.**

To view the previous match location, hold  $\bigcirc$  and press the UP key.

#### **5. Press ENTER to view a match in the text.**

Each matching word is boxed. If you entered more than one search word, you may have to scroll down to see the other boxed words in the match.

#### **6. Press MENU to view the matches on the menus.** The numbers on the menus indicate the number of matches, not the number of menu items listed.

**7. Select an item from the Outline or Index menu.**

**8. Press CLEAR to clear your search.**

#### ✓ **If You Misspell a Search Word**

Don't worry. A list of corrections automatically appears after you enter the word. Then highlight a correction and press **ENTER** to search for it.

#### ✓ **Finding More Matches**

After searching for words, you can find additional matches by pressing (MORE) up to five times (or until No more appears). Each time that you press (MORE), the previous matches are discarded and new matches of synonyms and similar words are found.

#### ✓ **Changing Your Searches**

After searching for words, you can change your search by selecting Change Search Query from the Search menu. Then edit your search word(s).

#### ✓ **Searching for Search Words**

If you are not sure which form of a search word to use, type an asterisk in place of the letters that you're not sure about (e.g., schizo✻). To type an asterisk, hold **SHIFT** and press **? \*** .

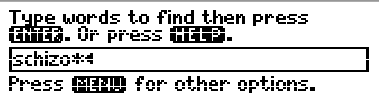

Press (ENTER) to see possible completions. Then select a word to search for its matches.

## **Highlighting Search Words**

You can also search for words by highlighting them in the text. Follow these steps.

**1. With the text in view, press ENTER .**

**SMOSS AND STATES** frequent gaps in memory for personal history, both<br>remory for personal history, both frequently asymmetrical. The more passive identities tend to

Notice the highlight. You can turn it off by pressing **BACK** .

**2. Press the arrow keys to highlight a word.**

experience frequent gaps in memory for personal history, both remote and recent. The **EMPRES** is<br>frequently asymmetrical. The<br>more passive identities tend to Ī

**4. Press ENTER to search for it.**

You can find more matches for your search word now by pressing **MORE** (see "Finding More Matches").

- **5. Press ENTER to view a match in the text.**
- **6. Press CLEAR when done.**

#### ✓ **Words Too Common to Search**

Some short words, such as articles (a, the, etc.) and prepositions (to, in, etc.) occur too often to search for.

## **Figures, Footnotes & References**

Throughout the text, you will see icons for figures (FIG), footnotes (FOOT), cross-references (XREF), and bibliographic references (BIB).

**1. When an icon is in view, hold**  $\bigcirc$  **and press**  $\overline{\text{ENTER}}$ **.** 

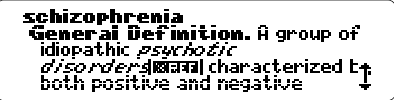

Notice that the icon is highlighted. You can highlight subsequent icons that are on screen by holding  $\bigcirc$ and pressing **ENTER** again. You can also highlight subsequent icons by pressing the arrow keys.

**2. Press ENTER to view the item.**

psychotic disorder, brief. A transient disorder with duration limited from a few hours to 1 month and an eventual return to **full functioning. Symptoms during** 

- **3. Use the Direction keys to read it.**
- **4. Press BACK to go back to the highlighted icon.**

#### ✓ **About Cross-References**

This digital book contains more than 5,000 crossreferences (XREF icons) that make finding related information easy. After viewing a cross-reference, you can go back to the highlighted XREF icon by pressing **BACK** .

### **Placing Notes** ▲

You can place notes in the text to mark important passages. The number of notes you can place depends upon their lengths, but you can place only one note per paragraph.

**1. With the text in view, press LIST .**

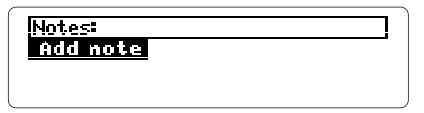

- **2. Press ENTER to select Add note.**
- **3. Type a note of your own and press**  $\overline{\text{ENTER}}$ **. Or press ENTER to add the pre-entered note.** A NOTE icon marks its placement in the text.

#### **Finding and Removing Notes** ▲

Once notes have been placed in the text, you can use them as bookmarks to quickly find information. To remove a note, you must first find it in the text.

- **1. At any text, press LIST .**
- **2. Highlight a note.**

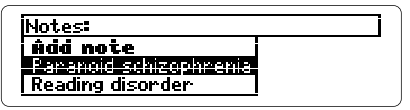

Type its first few letters or scroll to it.

**3. Press ENTER to view the NOTE icon in the text.**

#### **MOTE 295.30 Paranoid Type**

Introduction The essential feature of the Paranoid Type of Schizophrenia is

To view the content of the note, first hold  $\bigcirc$  and press **ENTER** and then press **ENTER** . Press **BACK** to go back to the text.

**4. To remove the note, press LIST and then press ENTER to select Remove note.**

#### ✓ **A Quick Way to Place Notes**

Rather than using **LIST**, you can quickly place a note in a paragraph by holding  $\bigcirc$  and pressing the N key. Then press (**ENTER**) to place the pre-entered note, or enter your own note.

#### ✓ **Removing All Your Notes**

You can remove all your notes at one time by resetting the Digital Book System when this digital book is installed. To learn how to reset the Digital Book System, read "Using the Digital Book System."

**WARNING:** Resetting the Digital Book System erases information that you entered in an installed digital book. Always remove other digital books before resetting your Digital Book System.

## **Looking Up Words in Other Books**

You can send words between this digital book and certain other digital books in order to look them up. For example, you might see a term in another medical or related digital book that you want to read about in this digital book.

To send words between digital books, both books must be able to send or receive words. To learn if they can, read their User's Manuals.

- **1. Install both books in your Digital Book System.**
- **2. Press CARD and select the sending digital book.**
- **3. Highlight a word in the sending digital book.**

To learn how, read the appropriate section of its User's Manual.

- **4. Hold and press CARD .**
- **5. Select the receiving digital book.**

The word that you highlighted appears in the initial screen of the receiving digital book.

**6. Press ENTER to search for the word.**

If a match is found for the word, you can view text using the Direction keys.

**7. To return to the sending digital book, press CARD and then select its symbol.**

## **Using the Digital Book System®**

#### ▶ Resetting the Digital Book System

To reset the Digital Book System, hold **CLEAR** while pressing *ON/OFF*. Or press the recessed reset button on the back of the Digital Book System. (Read its Basic Operating Guide for details.)

**WARNING:** Resetting the Digital Book System permanently erases information, such as notes and default settings, that you have entered in the installed digital books.

If the keyboard fails to respond or if the screen performs erratically, you can press **CLEAR** and then press **ON/OFF** rather than resetting the Digital Book System. If nothing happens, then reset.

#### ▶ Protecting and Cleaning

- Do not bring statically charged objects in touch with the metal contacts on the back of digital books or the rubber contacts on the Digital Book System. Statically charged objects may erase information that you entered in the digital books.
- Do not put excessive weight on digital books or the Digital Book System or expose them to extreme or prolonged heat, cold, or other adverse conditions.
- To clean digital books, apply isopropyl alcohol with a cotton swab. To clean the Digital Book System, apply a mild household cleaner with a soft cloth. CAUTION: Spraying liquids on digital books or the Digital Book System may damage them.

#### ▶ Replacing the Batteries

The DBS-1 and DBS-2 use four 3-volt, CR2032 lithium batteries. The DBS-2D uses four 1.5-volt, AA batteries.

- **1. Have new batteries on hand.**
- **2. Turn the Digital Book System off.**
- **3. Slide the battery cover off the back.**
- **4. Remove all the batteries.**
- **5. Place new batteries in the cavities, with their pluses oriented correctly.** In the DBS-1 and DBS-2 the pluses should face you.
- **6. Replace the battery cover.**

#### ✓ **Battery Precautions**

When you replace batteries, follow these precautions to avoid erasing information in any installed digital books.

- Replace the batteries before they lose all power.
- Never remove the batteries while the Digital Book System is on.
- Once the batteries have been removed, install new ones within two minutes.
- Never mix old and new batteries.

## **Product Specifications**

#### **Model IC-147**

- Size: 2-1/4" x 1-1/4" x 1/4"
- Weight: 0.3 oz.

#### **Customer Service**

If you have a problem with this digital book, refer to the limited warranty information. If you purchased this digital book outside the United States, contact the place of purchase to obtain warranty or repair information.

#### **Copyrights, Trademarks, Patents, and ISBN**

© 1994 Franklin Electronic Publishers, Inc. Mt. Holly, N.J., 08060 U.S. All rights reserved.

© 1994 American Psychiatric Association. All rights reserved. Digital Book System is a registered trademark of Franklin. DSM-IV is a trademark of the American Psychiatric Association.

Patents: 4,490,811; 4,830,618; 5,113,340; 5,218,536; Euro. Pat. 0 136 379. Patents Pending. ISBN 1-56712-120-9.

FRANKLIN warrants to you that the DIGITAL BOOK will be free from defects in materials and workmanship for one year from purchase. In the case of such a defect in your DIGITAL BOOK, FRANKLIN will repair or replace it without charge on return, with purchase receipt, to the dealer from which you made your purchase or Franklin Electronic Publishers, Inc., 122 Burrs Road, Mt. Holly, NJ 08060, within one year of purchase. Alternatively, FRANKLIN may, at its option, refund your purchase price. Data contained in the DIGITAL BOOK may be provided under license to FRANKLIN. FRANKLIN makes no warranty with respect to the accuracy of data in the DIGITAL BOOK. No warranty is made that the DIGITAL BOOK will run uninterrupted or error free. You assume all risk of any damage or loss from your use of the DIGITAL BOOK. This warranty does not apply if, in the sole discretion of FRANKLIN, the DIGITAL BOOK has been tampered with, damaged by accident, abuse, misuse, or misapplication, or as a result of service or modification by any party, including any dealer, other than FRANKLIN. This warranty applies only to products manufactured by or for FRANKLIN. Batteries, corrosion or battery contacts and any damage caused by batteries are not covered by this warranty. NO FRANKLIN DEALER, AGENT, OR EMPLOYEE IS AUTHORIZED TO MAKE ANY ADDITIONAL WARRANTY IN THIS REGARD OR TO MAKE ANY MODIFICATION OR EXTENSION OF THIS EXPRESS WARRANTY. THE FOREGOING WARRANTY IS EXCLUSIVE AND IS IN LIEU OF ALL OTHER EXPRESS OR IMPLIED WARRANTIES, WRITTEN OR ORAL, INCLUDING, BUT NOT LIMITED TO, WARRANTIES OF MERCHANTABILITY OR FITNESS FOR A PARTICULAR PURPOSE. YOUR SOLE AND EXCLUSIVE REMEDY SHALL BE FRANKLIN'S OBLIGATION TO REPLACE OR REFUND AS SET FORTH ABOVE IN THIS WARRANTY. Some States do not allow the exclusion of implied warranties, or limitations on how long a warranty lasts. This warranty gives you specific rights; you may also have additional rights which vary from State to State. This warranty shall not be applicable to the extent that enforcement of any provision may be prohibited by applicable law.

FRANKLIN SHALL IN NO EVENT BE LIABLE TO YOU OR TO ANY OTHER PERSON FOR ANY SPECIAL, INCIDENTAL, OR CONSEQUENTIAL DAMAGES, OR ANY OTHER INDIRECT LOSS OR DAMAGE, ARISING OUT OF YOUR PURCHASE, THE MANUFACTURE OR SALE OF THE DIGITAL BOOK, THIS LICENSE, OR ANY

OBLIGATION RESULTING THEREFROM OR THE USE OR PERFORMANCE OF THE DIGITAL BOOK UNDER ANY LEGAL THEORY, WHETHER BREACH OF CONTRACT, TORT, STRICT LIABILITY OR ANY OTHER CAUSE OF ACTION OR PROCEEDING, WHICH DAMAGES SHALL INCLUDE, BUT NOT BE LIMITED TO, LOST PROFITS, DAMAGES TO PROPERTY, OR PERSONAL INJURY (BUT ONLY TO THE EXTENT PERMITTED BY LAW). FRANKLIN'S ENTIRE LIABILITY FOR ANY CLAIM OR LOSS, DAMAGE, OR EXPENSE FROM ANY SUCH CAUSE SHALL IN NO EVENT EXCEED THE PRICE PAID FOR THE DIGITAL BOOK. THIS CLAUSE SHALL SURVIVE FAILURE OF AN EXCLUSIVE REMEDY.

This license and warranty is governed by the laws of the United States and the State of New Jersey.

## **Index**

**?\* key 10, 12 Add Note 17 American Psychiatric Glossary , 7th ed. 3 Appendixes 10 Arrows** flashing 7 slanted in menus 7 **Articles in searches 15 Asterisks, used in finding completions 14 Auto-resume feature 6 Batteries** precautions 21 replacing 21 **BIB icon 16 Bibliographic references 16 Change Search Query 14 Changing** search words 14 settings 8 **Check marks 8 Completions (of search words) 14 Copyrights 22 Correcting misspelled search words 14 Cross-references 16 Customer service 22 Default state 8 Demonstration, viewing 7 Diagnostic Criteria 11 Diagnostic Decision**

**Trees 11 Digital Book System** cleaning 20 protecting 20 resetting 20 **Direction keys 4, 5 DSM-IV codes 3, 11 Expanding word searches (via MORE) 14 FIG icon 16 Figures 16 Finding** chapters 9 complete search words 14 diagnostic criteria 11 DSM-IV codes 11 ICD-9 codes 11 index items (alphabetic) 12 more search matches 14 notes 17 words in text 13-15 **FOOT icon 16 Footnotes 16 Function keys 4 Glossary, using 10 GOLD + CARD 19 GOLD + N 18 Help messages 7 Highlighting** digital book symbols 6 menus and menu items 7 search words in text 15 **Highlighting menu items 7, 9**

#### **Index**

**ICD-9 codes 3, 11 Index menu** using alphabetic items 12 using top three items 11 **Key combinations 4, 5 Key Guide 4, 5 Matches (of text searches) 13, 15 Menus** check marks in 8 highlighting items 7, 9 main Index 11, 12 Other 7, 8 Outline 9 Search 13 submenus 7 using 7 viewing full items 7, 12 **Misspellings, correcting 14 MORE key 14 NOTE icon 17 Notes** finding 17 placing using  $GOLD + N$  18 using the LIST key 17 removing all at once 18 individually 17 **Other keys 5 Other menu 7, 8 Outline location 10 Outline menu** appendixes in 10

finding chapters 9 navigating 10 shortcuts to use 10 **Patents 22 Placing notes** using GOLD + N 18 using LIST 17 **Prepositions in searches 15 Removing notes** all at once 18 individually 17 **Resetting the Digital Book System 18, 20 Resuming use of digital book 6 Search menu 13 Searching** changing search words 14 correcting misspelled words 14 for words by entering them 13 by highlighting them 15 too common words 15 **Set Default State 8 Set Shutoff 8 Set Type Size 8 Settings** changing 8 understanding 8 **Shutoff time 8 SPEC key 10 Submenus 7 Technical terms 3, 10**

#### **Index**

**Text icons 5, 16 Trademarks 22 Type Size 8 View Demo 7 Viewing** appendixes 10 bibliographic references 16 chapters 9 complete menu items 12 cross-references 16 demonstration 7 figures 16 footnotes 16 full menu items 7, 12 glossary 10 help messages 7 main menus 7 Outline location of text 10 **Warranty 23 Word Search 8, 13 XREF icon 16**

P/N 7201764 Rev. A

FCR-28074-00 Printed in China

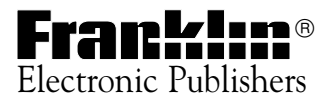